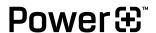

## Powerlink

# Installation and Operation Manual

Your complete installation guide for our Powerlink battery management device.

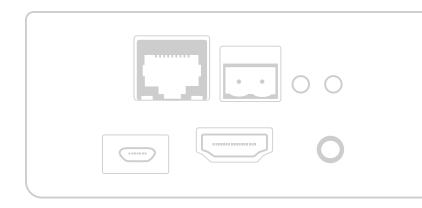

| 1. INTRODUCTION                                                                     | 3 |
|-------------------------------------------------------------------------------------|---|
| 2. PRODUCT INFORMATION                                                              | 3 |
| 2.1. Specifications                                                                 |   |
| 2.2. Ports                                                                          |   |
| 2.3. Inclusions                                                                     |   |
| 3. POWERLINK MODULE SET UP<br>AND MONITORING PROCEDURE                              | 4 |
| 3.1. Powerlink Set Up                                                               |   |
|                                                                                     |   |
| 3.2. Web Interface Set Up                                                           |   |
| <ul><li>3.2. Web Interface Set Up</li><li>3.3. Battery Scanning Procedure</li></ul> |   |
| '                                                                                   |   |

 PowerPlus Energy Pty Ltd
 16/05/2023 | V3.4
 page 2 of 7

# 1. Introduction

The PowerPlus Energy PowerLink module retrieves the battery performance data from LiFe and Eco PS Series batteries which have the Australian made Digital Battery Management System (BMS).

The information provided by the PowerLink module is accessible on most computers, tablets and phones via web browser. Voltage, current and battery temperature data is currently available with Power and SOC and other values to be added as we expand the features.

The PowerPlus Energy batteries have been designed as a stand alone self managed solution, however the PowerLink module also provides information via MODBUS with future releases including CANBUS and SNMP options.

The information provided by the PowerLink module will assist in providing the optimum performance and longevity from your energy storage.

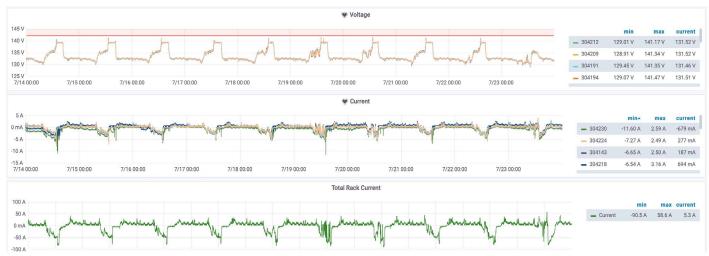

Image / Sample Screenshot displaying types of information accessible through Powerlink

## 2. Product Information

## 2.1 SPECIFICATIONS

## Powerlink

| Battery Connection | RS485 - Battery comms signal bus x 2 RJ45                         |
|--------------------|-------------------------------------------------------------------|
| Communications     | Ethernet/ Modbus TCP-IP / Can communicate with up to 20 batteries |
| I/O                | USB-A x 4 - Future Use/ Diagnostics                               |
| Power              | 5V                                                                |
| Power Connection   | USB-Micro                                                         |
| Dimensions         | 110mm W x 110mm D x 40mm H                                        |
| Weight             | 450G                                                              |

## 2.2 INCLUSIONS

| 2m RJ45 cable                |
|------------------------------|
| 30cm R`J45 cable             |
| 5V power supply to micro USB |
| RJ45 termination plug        |

 PowerPlus Energy Pty Ltd
 16/05/2023 | V3.4
 page 3 of 7

## **2.1 PORTS**

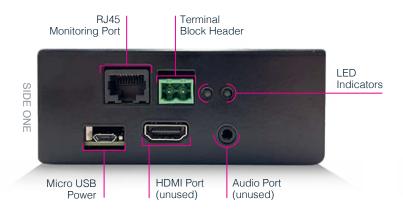

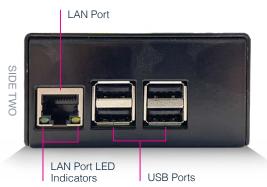

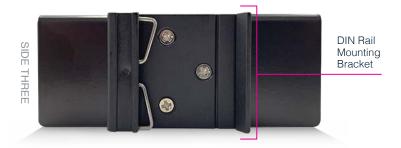

# 3. Powerlink module Setup and monitoring procedure

## 3.1 POWERLINK SET UP

- Connect the micro USB cable from the 5V power adaptor to the Powerlink port.
- Connect the 5V power adaptor to the main AC power outlet and Switch it ON. The red LED will be ON now.
- 3. Connect the cable from the LAN modem (for the internet) to the LAN port. Note: This port is next to the 4 USB ports.
- LAN port LED indicators on the bottom will be ON now.

## 3.2 WEB INTERFACE SET UP

- 1. Open WiFi network menu in mobile or computer.
- 2. Select PPE-Powerlink-xxxx (xxxx will be digits).
- 3. Type the password: 12345678
- 4. Open the web browser and type the address 192.168.0.10:8822
- 5. It will open the home page as shown in the picture.
- 6. Press configuration button, a screen like the picture will open.
- 7. Press reset data to remove any previous data from the Files.
- 8. enter the Number of Batteries to be scanned into the box and press submit.

PowerPlus Energy Pty Ltd 16/05/2023 | V3.4 page 4 of 7

#### 3.3 BATTERY SCANNING PROCEDURE

- Note: battery scanning order should be from top to bottom in the rack, with only one battery connected at at time.
- 2. Take the longest RJ45 cable and connect the cable black colour RJ45 port.
- 3. Note: please make sure, the cable is connected to the correct port in the Powerlink
- 4. Connect the other RJ45 cable end to the battery needing to be scanned.
- 5. Press Scan in the Battery management screen and after couple of seconds, you will see battery (BMS) serial number as in the picture.
- 6. Repeat the steps 9 and 10 in every other battery.
- 7. Confirm the number of serial numbers is same as number of batteries in the battery rack.

## 3.4 CABLING

- 1. Replace the long RJ45 cable with suitable length RJ45 cable to connect into the top battery.
- 2. Connect the other end to top battery in the rack.
- 3. Connect another small RJ45 cable to the remaining port in the same battery.
- 4. Connect the other end into next battery (Daisy chain).
- 5. Repeat the daisy chain connection till last battery.
- 6. Connect the RJ45 termination connector in the remaining slot on the last battery. (19)
- 7. After 1-2 minutes, go to MultiStat (available on the home page). (20)
- 8. Verify that all the batteries are responding.
- 9. If you are not able to see the battery status in MultiStat window, press Restart polling button in configuration page and repeat step 19 & 20.

#### 3.5 REQUESTING LOGIN DETAILS

To request login details please follow the below procedure:

- Email support@powerplus-energy.com.au requesting login and password details for PowerPlus Energy Portal remembering to supply all PowerLink serial numbers and site names.
- 2. Support will then create login and email details once complete.
- 1. Using provided details to log into portal <a href="https://">https://</a>
  performance.powerplus-energy.com.au:3000/login

PowerPlus Energy Pty Ltd 16/05/2023 | V3.4 | page 5 of 7

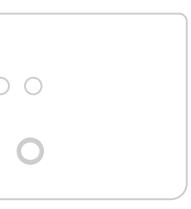

# **Power**⊕<sup>™</sup>

## PowerPlus Energy Pty Ltd

2 Koornang Road Scoresby, Vic, 3179 Australia +61 3 8797 5557 info@powerplus-energy.com.au powerplus-energy.com.au